# **Installeren**

## **App Canvas Student**

**Voor cursisten**

Schooljaar 2021 - 2022

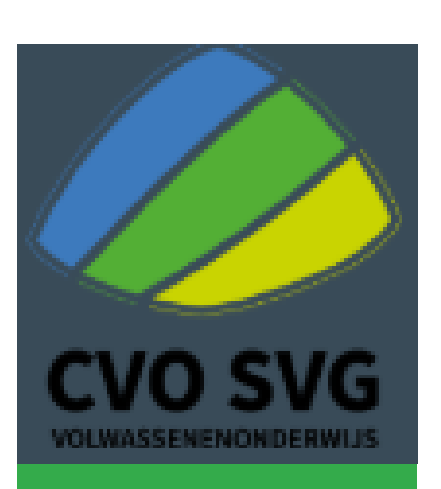

## **App Canvas installeren op Smartphone**

- 1. Neem je telefoon
- 2. Ga naar de App store of Play Store op je telefoon

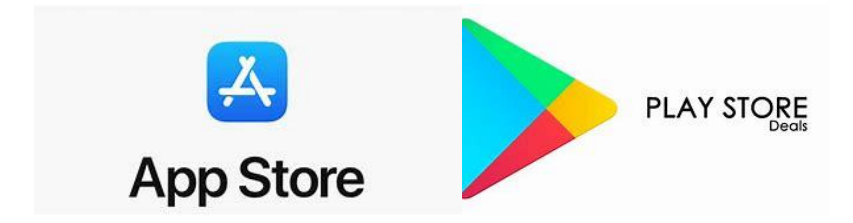

- 3. Ga naar zoekfunctie en typ: Canvas
- 4. Kies Canvas Student

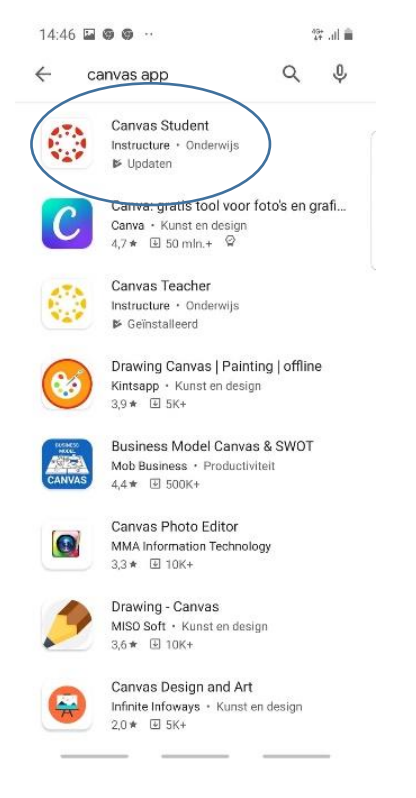

5. Klik op app de app Canvas student en installeer de app

### 6. Zoek je school: **Miras**

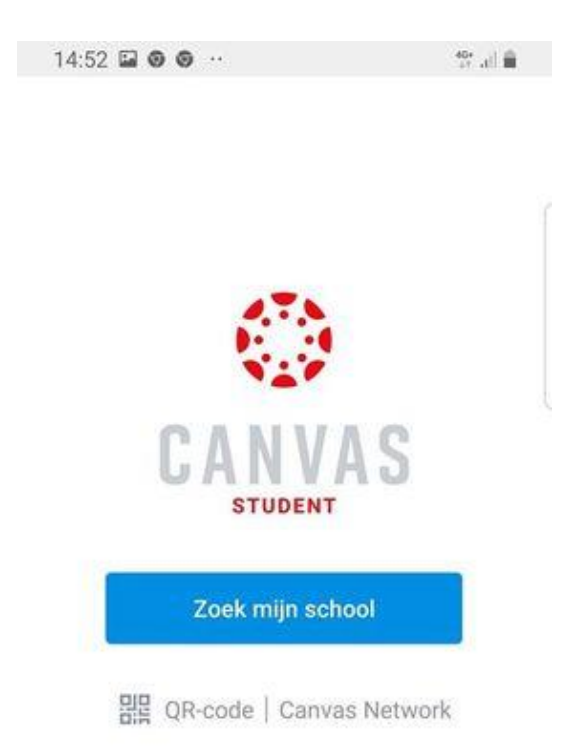

Je wordt doorgestuurd naar de aanmeldingspagina

- a. Typ je miras e-mailadres in
- b. Typ je wachtwoord in
- c. Klik op aanmelden

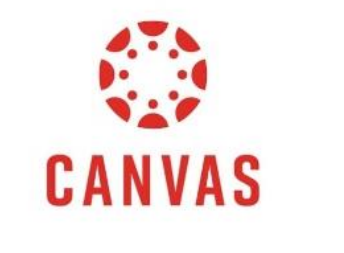

E-mail

Wachtwoord

Aanmelden

Wachtwoord vergeten?

#### 7. Je komt op het dashboard terecht

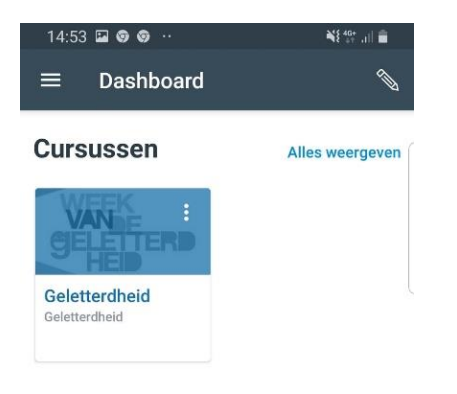

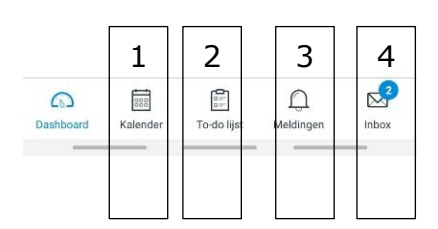

- 1. Kalender: Hier vind je al je opdrachten, toetsen. Je kan ook je eigen taken, zoals de momenten waar je wil werken voor school, toevoegen in deze kalender
- 2. To-do lijst: hier vind je alle taken, toetsen, opdrachten die door jou gemaakt moeten worden.
- 3. Meldingen: Hier krijg je alle meldingen die je instelde. (zie Canvas voor cursisten, instellen meldingen)
- 4. Hier krijg je alle mails verzonden naar jou via Canvas en kan je de lesgevers (docenten) of medeleerlingen van je cursus (studenten) mailen.